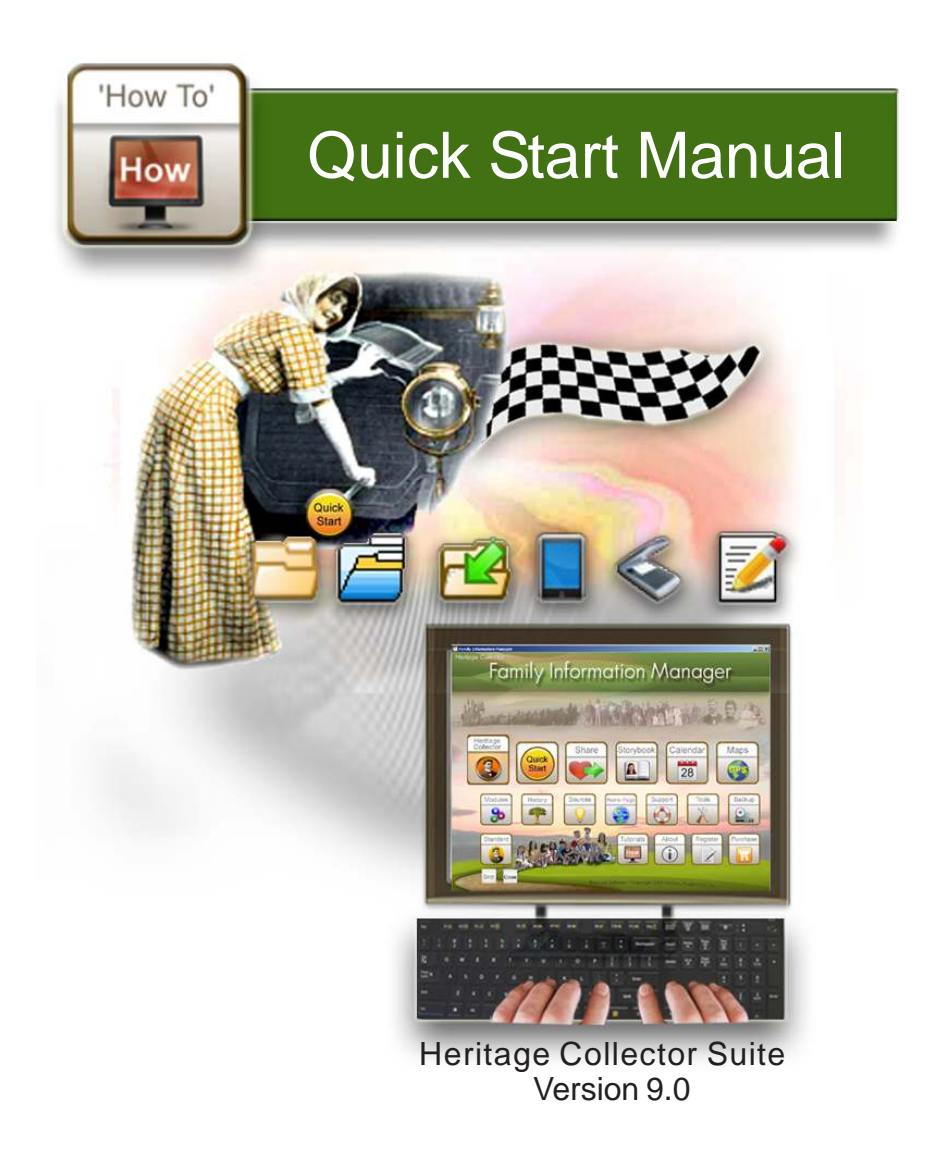

**Copyright 2001-15 LifeStory Productions, Inc. Heritage Collector Professional Patented Software www.heritagecollector.com**

# **About This Quick Start Manual**

The purpose of this manual is to help you begin using the software without overwhelming you.

Start on page 10 to go through the  $\frac{1}{2}$  System Requirements basic steps of:

- 1. Starting the program.
- 2. How to get additional help.
- 3. Clicking the "Import" icon.
- 4. Opening a folder with photos.
- 5. Selecting and importing photos.
- 6. Entering a photo caption.
- 7. Selecting the "Sort" collection.
- 8. Saving imported photos.

Please refer to the Heritage Collector Basics manual and other manuals containing more detailed information and the Software License Agreement.

Additional manuals may be downloaded from our Heritage Collector web site at no charge.

Reading step-by-step manuals is very helpful. However, watching 'How To' video tutorials may be the easi-

est way to both understand a new concept and then learn how to use it.

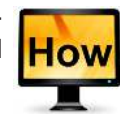

**Heritage Collector Suite Install** 80.0 MG - Includes the Digital Family History Guidebook in PDF

An additional 88.0 MG is needed to install the "How To" tutorials

**Heritage Collector Suite Install** 204 MG space on hard drive

Includes:

Heritage Collector Pro Digital Family History Guidebook Storybook Module Calendar GPS Module "How To" Tutorials Intel<sup>R</sup> Pentium<sup>R</sup> Processor or Equivalent 32 and 64 bit processors 512 MG Ram - more recommended Video card with high resolution 24-bit color recommended Resolution 1024 X 768 or greater

Microsoft<sup>R</sup> Windows<sup>R</sup> XP, 2000 Vista, 7, 8, 8.1, 10

CD-ROM - DVD drive

# **Heritage Collector Suite**

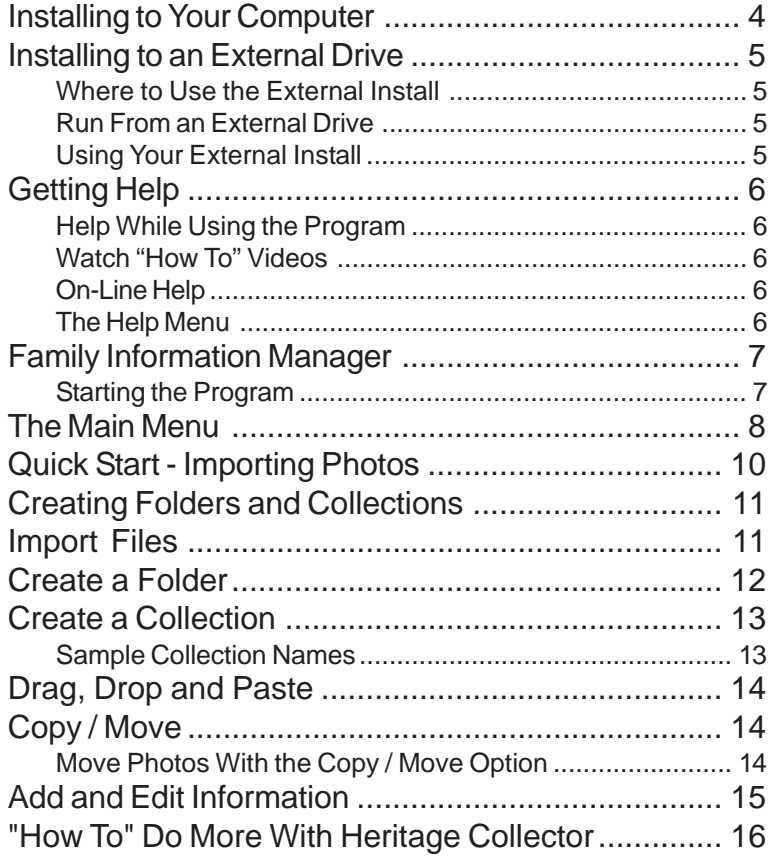

Additional Manuals and Getting Started Tips: http://www.heritagecollector.com/Steps/Get\_Started.htm

Free webinars:

 $\mathbf{r}$ 

http://heritagecollector.com/webinars.htm

Newsletters:

http://www.heritagecollector.com/Newsletter/Newslist.htm

# **Installing to Your Computer**

- 1. Insert the install DVD.
- 2. Click the HC Suite button (A) to start installing.

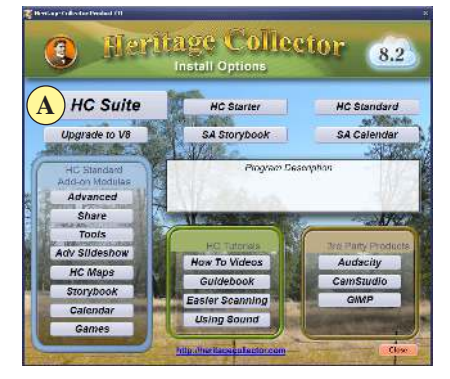

The Storybook, GPS Maps, Calendar and How To tutorial movies will be automatically installed.

3. The next display will appear.

Click "Yes" (B).

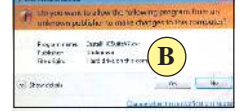

4. Another display will appear. Click "Next" (C).

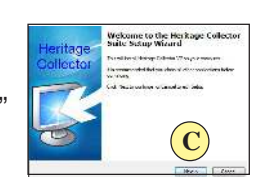

5. A product key is required to install from a DVD. Type in the key (D) listed on a slip of pager contained in the

box.

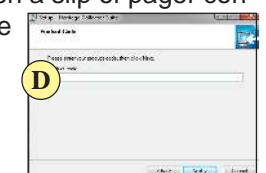

6. A License Agreement will appear. Read the agreement. Click "I accept agreement" (E). Click "Next" (F) to continue installing. If you disagree, click "No" to terminate installation.

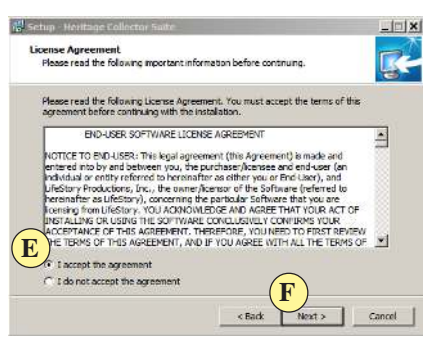

- 7. An information display will appear. Scroll down to read the information. Click "Next" to continue.
- 8. The program will automatically install on your C drive if you click "Next" (recommended). See instructions on the next page to install to an another drive.

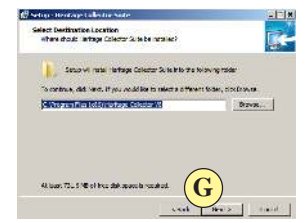

9. The "Ready to Install" display lists where the program will be installed. Click "Next" to continue.

Continue following the few remaining instructions that will appear.

- 
- **4** *Heritage Collector Suite 9.0 Copyright 2015 Patented Software*

### **Installing to an External Drive**

**Connect the external hard drive before continuing.** Follow the first seven steps for installing listed on the previous page, then:

1. Click "Browse" (A). This will expand the view so you can see all the drives on your computer.

The following display will appear.

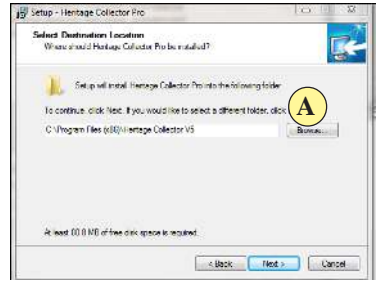

Scroll up or down to see the other devices and drives as shown below. For example, if you wanted to install to an external drive with

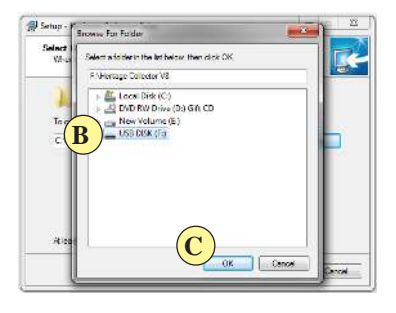

the letter F, you will see the information shown after clicking on the drive letter (B).

2. Click "OK" (C).

**Please Note:** It is not recommended to use the option to add an icon to the desktop when installing to an external drive since the drive letter may change.

3. Click "Next" and continue following the rest of the directions.

### **Run From an External Drive**

- 1. Connect the drive to a computer via the USB port.
- 2. Click the folder icon or you may need to go to My Computer and double click on the external drive letter.
- 3. Click on the Heritage Collector icon to start the program.

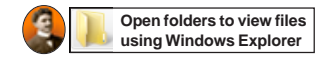

#### **Using Your External Install**

New external drives are small and convenient to take with you.

Plug the external drive into the USB port of a Windows computer and run Heritage Collector just like you were using your home computer.

#### **Where to Use the External Install**

- Family Reunions.
- Weddings and Anniversaries.
- Special Occasions.
- Vacations.
- Family History Library.
- Anywhere another computer is available for use.

### **Getting Help**

There's no need to get frustrated! Help is just a few button clicks away.

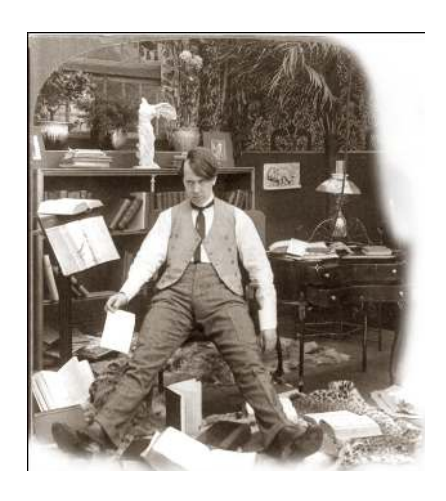

#### **Help While Using the Program**

Many displays have Help options at the bottom of the display.

> **How** Help

Click the "How" button to watch a video to teach you about the display you are viewing.

Click the "Help" button to get information from the manual about the display you are using.

### **Watch "How To" Videos**

Click the "How" at the top How of the display. A list of movies will appear you

can watch to learn about different features and functions of the program.

### **The Help Menu**

Click the Help menu and a list of several kinds of information will appear.

### **Help**

**Overview** Getting Started Main Menu and Toolbar How To Videos

Contact Support Information Manager

Overview - Basics of using Help.

Getting Started - Ideas to make it easier to get started.

Main Menu and Toolbar. Explains how to use the Toolbars and tabs.

How To Videos - Displays a list of "How To" video you can watch.

Contact Support - Makes it easy to create an e-mail support ticket.

#### **On-Line Help**

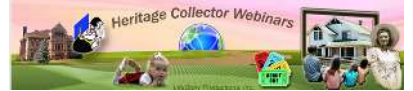

Visit our website for a list of free

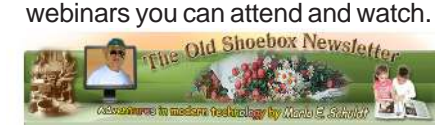

Free newsletters are available to give you ideas and teach how to do some fun and exciting things.

**6** *Heritage Collector Suite 9.0 Copyright 2015 Patented Software*

# **Family Information Manager**

### **Starting the Program**

Click the Heritage Collector icon on your desktop. This icon also appears with the files and folders listed on an external drive.

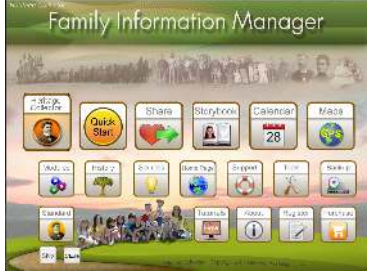

The "Family Information Manager" appears when the program begins. Click buttons to display resources.

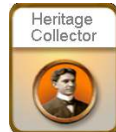

**Heritage Collector.** Click this button to start Heritage Collector.

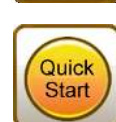

**Quick Start.** Provides access to "How To" movies and information to help you get started.

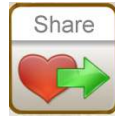

**Share.** Displays different ways you can share photos and information.

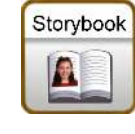

**Storybook.** Assists in creating personalized storybooks, greeting cards and more.

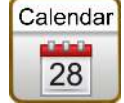

**Calendar.** Tips for creating for creating a family calendar.

*Visit us at:* http://heritagecollector.com **7**

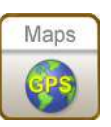

**GPS.** Click this button to learn about GPS maps.

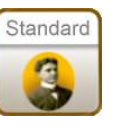

**Standard.** Learn about the free Standard Heritage Collector version and how to share it with family.

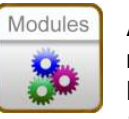

**Add-Ons.** Modules that may be used with the Heritage Collector Suite Standard version.

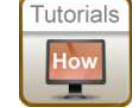

**"How To."** Displays a list of videos.

Display additional information by clicking the other buttons on the Family Information Manager display.

**Skip.** Clicking the "Skip" button at the bottom left of the display turns off the "Family Information Manager" and allows you to go directly to Heritage Collector each time you open the program. The Family Information Manager can be turned back on by opening the Help menu and clicking the Information Manager link.

**Close**. Shuts down (closes) the display you are viewing.

Click the Menu icon at the **ULLU** bottom of the Window display to switch to the Manager.

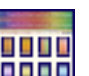

### **The Main Menu**

The Main Menu is displayed by clicking the Heritage Collector icon on the Family Information Manager.

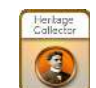

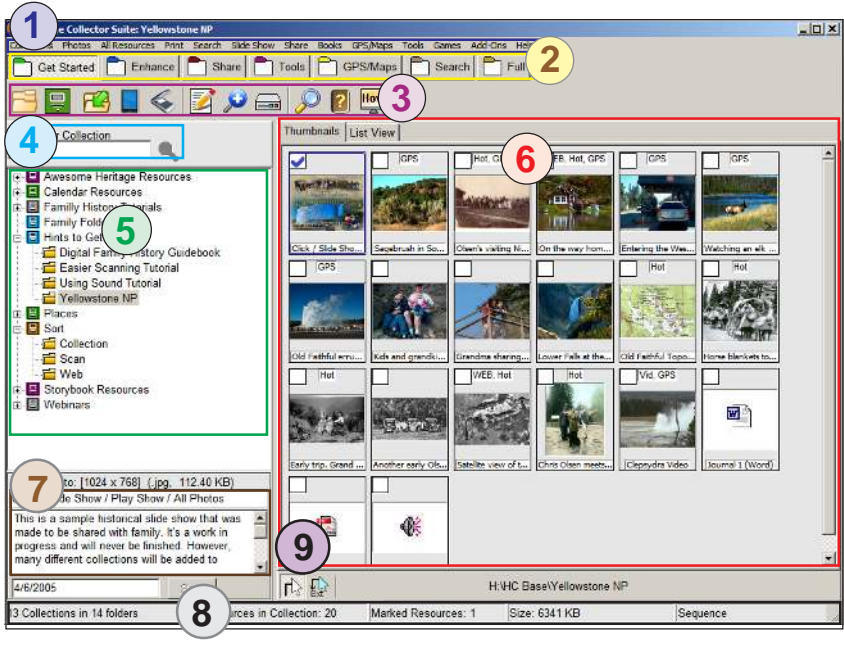

**Drop Down Menus.**Access program functions by clicking one of the menu items as shown at the top of the main display. See enlargement below. **1**

Collections Photos All Resources Print Search Slide Share Books GPS/Maps Tools

Clicking on a menu item will cause the menu to open or drop down as shown.

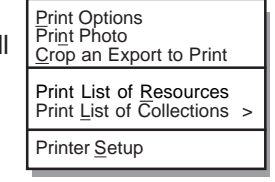

You may also use a shortcut key combination such as "ALT C" to open the Collections menu, "ALT A" to open the Resources menu, etc.

Right click on a thumbnail.

GPS Enlarge Photo...<br>Edit Photo Info...<br>Enhance Photo... Photo Hotspots...<br>Photo Linkspots<br>Annotate Photo...<br>Photo Sphere<br>Parotama... Resize Photo...<br>Export Photo...<br>Rotate/Fip Photo Go To Map<br>Go To Web Page Copy Mave Photo. Print Photo... Delete Photo Del Copy Phato to Cipboard Ctrl+C<br>Mark All Resources Ctrl+M<br>Litmark Resources Ctrl+U

Old Faith

#### The Main Menu - continued

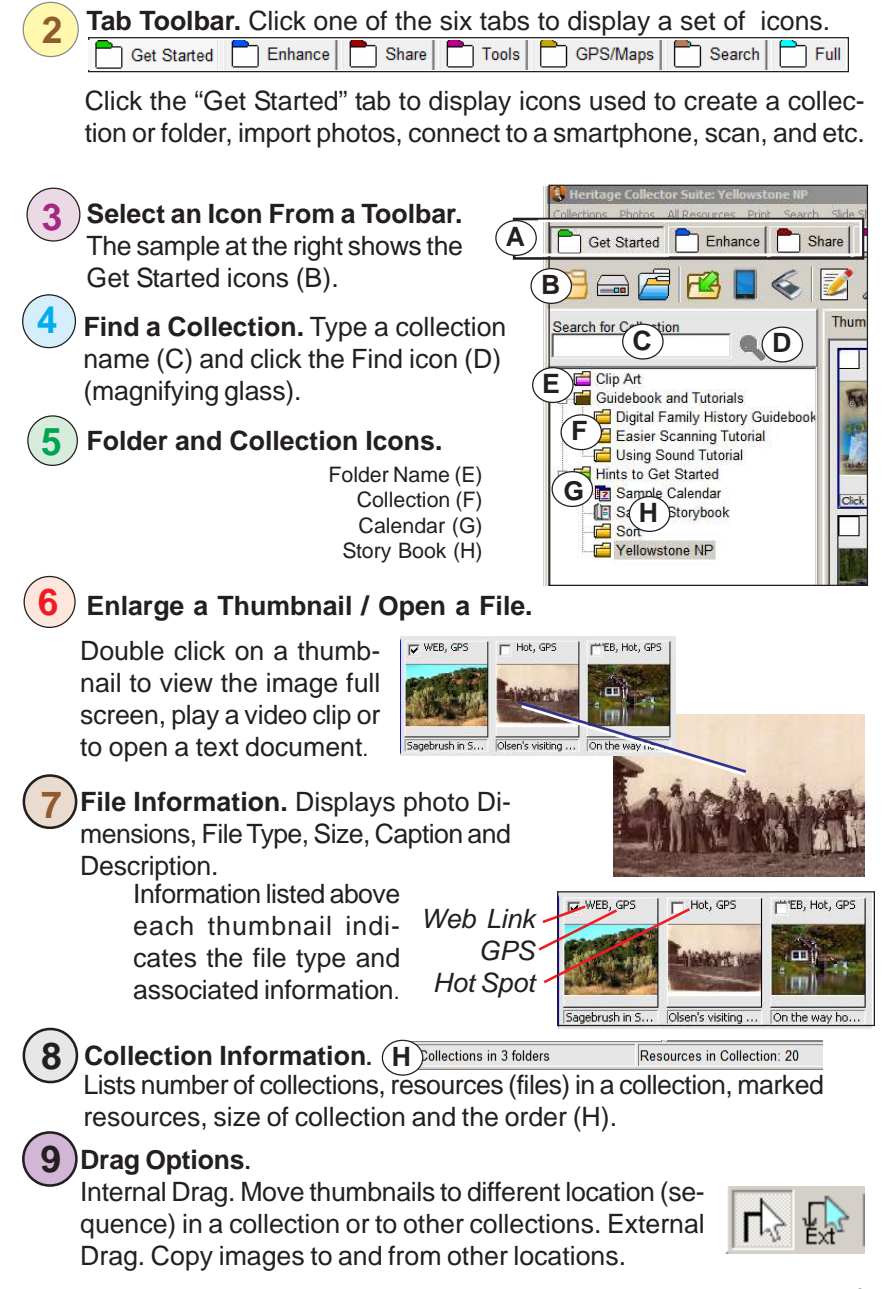

*Visit us at:* http://heritagecollector.com **9**

### **Quick Start - Importing Photos**

Don't worry about getting everything perfectly prepared before you begin. Organization becomes easier once you know about the kinds of photos, videos, and documents you have. Later you can add information, make changes, and move photos into different collections.

**1. Start the Program.** Click the Heritage Collector icon on your desktop.

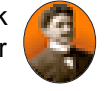

C drive. You can select different drives or locations to import photos from.

**2. The Family Informa-**

**tion Manager will appear.** Click the Heritage Collector icon at the upper left of the display.

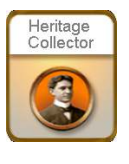

This would be a good place to stop and watch the How To video, "Importing Photos and Files"

Click the "How" icon or open the Help menu and select "How To Videos."

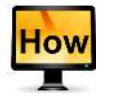

### **3. Click the Import icon.**

Prepare to begin im-

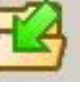

porting (copying) photos by clicking on the "Import" icon at the top left of your display. The import screen will open. (Click the "Get Started" tab if you don't see the "Import" icon).

Refer to the next page for the following references to the options on the "Import Resources" display.

**4. Open a Folder With Photos.** The top left window (A) displays folders that can be opened so photos can be imported. Typically photos will be in folders on your **5. Select Photos to be Imported** (B). Photo file names will appear

in the center window. Select one or several photos by holding down the CTRL key while left clicking on photo files names. You may also click the "Select All Files" button to import all the files folder.

- **6. Enter a caption (D) or description (E).** Don't stress, you can enter a caption or description later. Note. All the photos will have the same caption if you import more than one photo at a time.
- **7. Select a Collection (F).** The lower left "Collections" window lists collections photos may be imported into. Left click on the "Sort" collection. Photos may be "moved" to other collections later.
- **7. Save the Photos (G).** Click the "Save" button at the lower right of the display.
- **8. Click "Close" (H).** This opens the "Sort" collection so you can view, move photos, or add information.

# **Import Files**

Select a file (resource) photo, text document, audio file, video clip, etc., to import (copy). Click the "All Resources" menu and select the Import" option or click on the "Import" Icon.

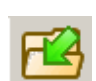

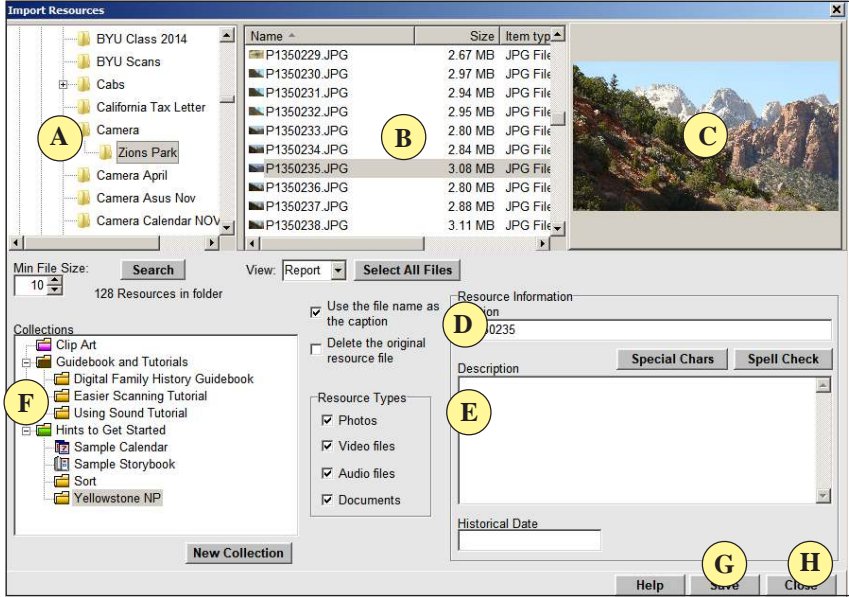

# **Creating Folders and Collections**

You have just learned how to import photos into the "Sort" collection. Now you need to learn how to organize photos and family history files into folders and collections. There is a difference between what a folder holds and what collections contain.

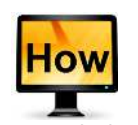

Please watch the How To movie, "Collection vs Folder."

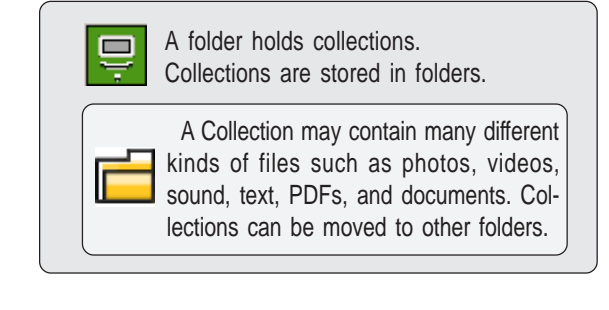

*Visit us at:* http://heritagecollector.com **11**

### **Create a Folder**

Creating folders will make it easier for you to organize all the photos and files you have copied into collections. Just remember, The only thing you can put in a folder is collections .... **a folder is a holder of collections.**

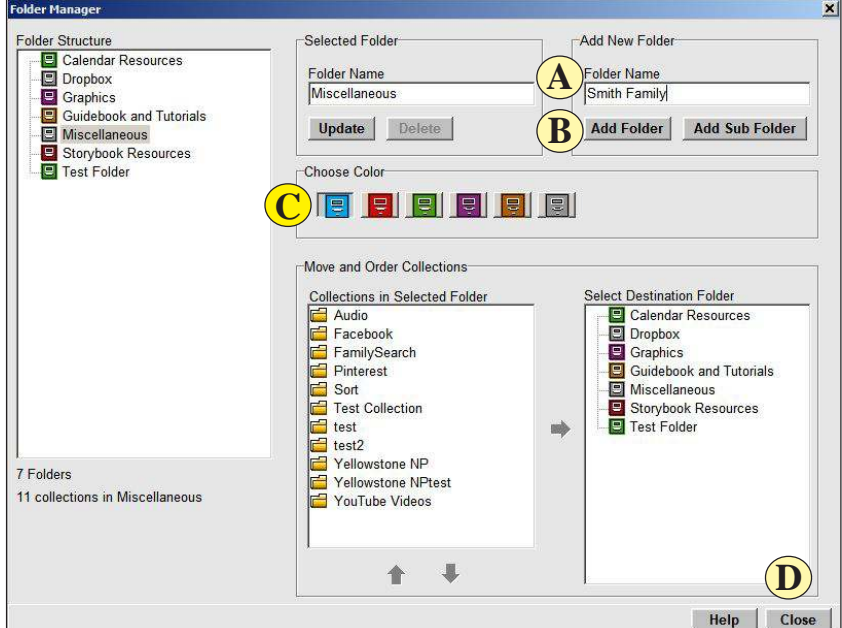

### **Creating a Folder**

1. Click the "Folder" icon on the Getting Started toolbar or open the

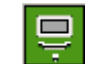

- Collections menu and click the "Folder Manager" option.
- 2. Type a new name in the Folder Name box (A).
- 3. Click the Add Folder button (B).
- 4. Select a folder color (C). Click on one of the colored folder icons.
- 5. Click the Close button at the lower right of the display (D).

# **Create a Collection**

Create collections to store and organize your photos, videos, sound files, documents and other kinds of files. Collections may have unique names making it easier to organize and find collections later.

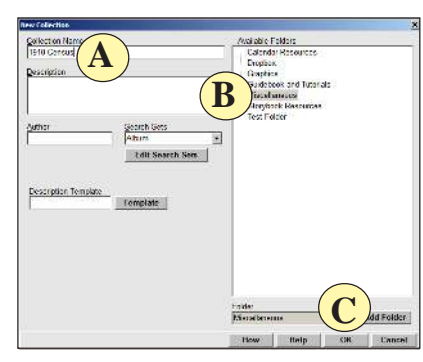

1. Click the "Collection" icon to open the "Collections" menu. Click the "New Collection" option.

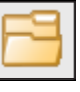

- 2. Select "New Collection."
- 3. Type in a name (A).

 Here are a few suggestions for giving collections descriptive names.

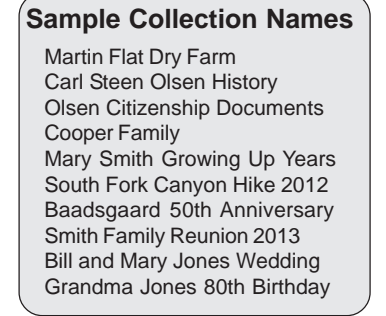

4. Select a Folder (B). This will cause the collection to be created in the folder selected.

5. Click the "OK" button (C). This causes the program to display the following message window.

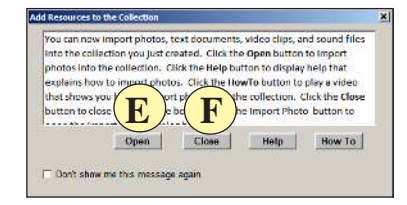

Clicking "Open" (E) will automatically start the "Import" process allowing you to immediately start selecting and importing photos and files.

Click "Close" (F) to exit the window. Clicking the "Help" button will display information from the manual. Clicking the "How To" button will display a movie about this function.

You will next see the main thumbnail display. It will not show any thumbnails in the center display because the collection you have just created is blank and ready to import files into.

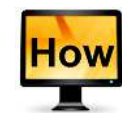

Click the How button. Watch Creating a Collection movie.

*Visit us at:* http://heritagecollector.com **13**

## **Copy / Move**

Collections will continue to grow as new photos are added. Adding more photos may cause collections to become large and difficult to manage. Consider dividing collections.

Create new collections and then move (not copy) photos and files into the new collections to reduce the number of images (files) in the original collection. If you are using the "Sort" collection use the "Move" function to keep the Sort collection within a reasonable size.

# **Drag, Drop and Paste**

Left click the thumbnail(s) to be copied or moved and drag one of the images and drop it on a collection listed on the left side of the display.

Left click on a thumbnail and select, "Copy Photo to Clipboard." The image can now be pasted into another program.

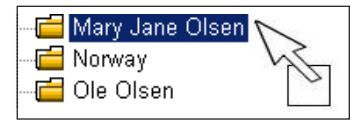

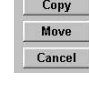

A message will appear after mouse key is released. Select Move, Copy, or cancel.

Γ√

Select the internal or external drag icon at the bottom of the main

display to move thumbnails to different locations (sequence) in a collection or to other collections.

### **Move Photos With the Copy / Move Option**

1. Click photos on the thumbnail display you wish to move or copy.

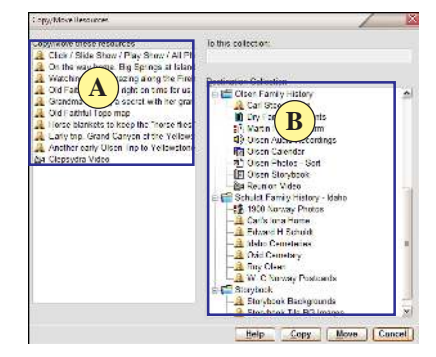

- 2. Go to the "All Resources" menu and select"Copy / Move." The captions of the images selected will appear in the left window (A).
- 3. Select the collection to move the photos into by clicking a collection name listed at the right window (B).

4. Click the "Move or Copy" button.

The **"Move"** button moves the photo(s) out of the existing collection and places it into the collection specified.

The **"Copy"** button places a copy of the photo(s) into a collection and leaves the original in the current collection.

**14** *Heritage Collector Suite 9.0 Copyright 2015 Patented Software*

### **Add and Edit Information**

Add or modify a photo caption, photo characteristics, date or a sound file. To view and edit photo information, display a collection on the main menu, right click on the thumbnail and click Edit Info.

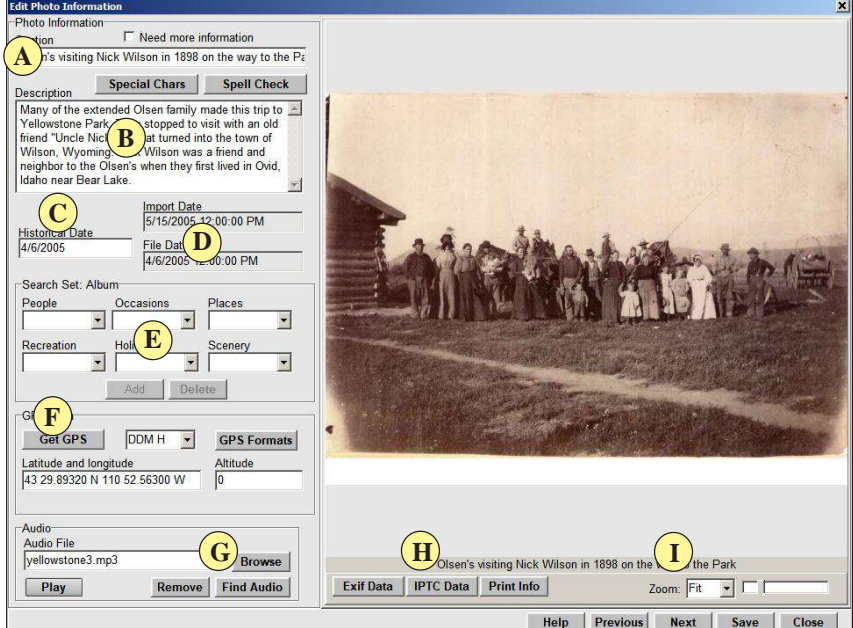

- 1. Type a photo caption (A). Leave the word "Untitled" in the caption box if a caption is not entered. Later, search for "Untitled" and update all the photos found.
- 2. Place the cursor in the Description box (B) and type or paste in information. Several lines of text may be entered.
- 3. Add or edit a photo date (C). Three date fields are shown. The Historical Date may be edited to reflect the date the photo was taken. The other dates come from the dates in the image file data.
- Note: Date formats (D) are generated by Windows. Date formats may be changed by going to the "Date and Times" settings in the Windows Control Panel settings.
- 4. Search Set Characteristics (E). Click the down arrow to scroll down until an appropriate word is found. Click on a word.
- 5. View "Exif or ITPC Meta Data" (H).
- 6. Click the Save button (I) to finalize and save photo information. You may click the Previous or Next button to view or edit other files in a collection.

# **"How To" Do More With Heritage Collector**

Free "How To" videos and manuals are available to view and download.

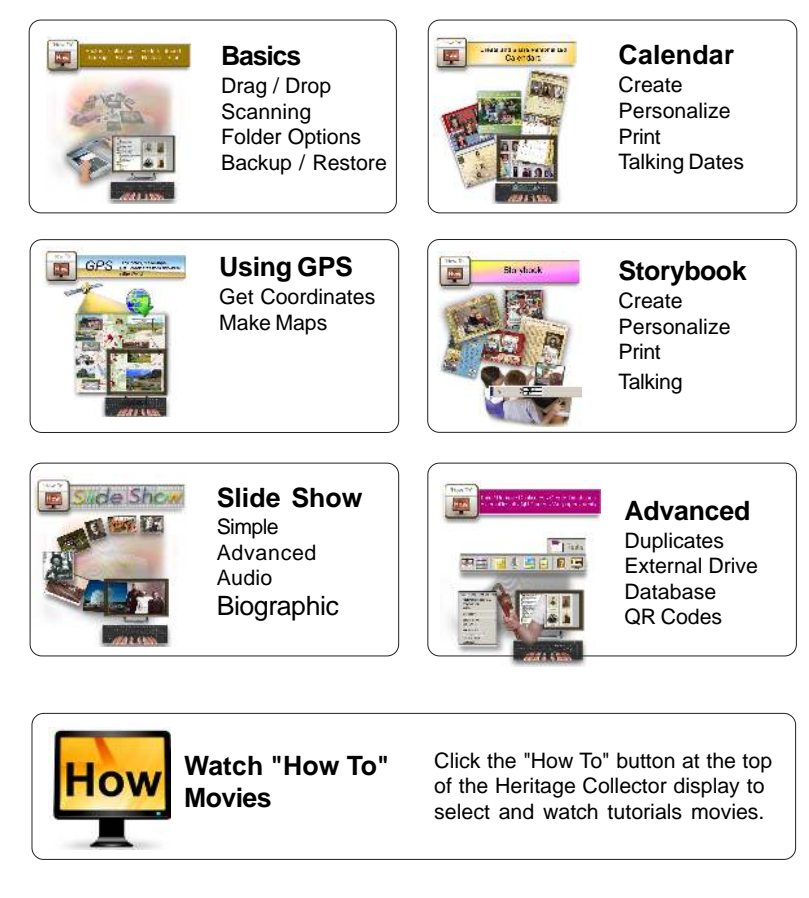

Go to the following link to download manuals: http://www.heritagecollector.com/Steps/Get\_Started.htm

> **Heritage Collector Suite Version 9 Copyright 2006-15 Digital Family History Guidebook** c **by Marlo E. Schuldt**  $\overline{\textbf{C}}$  Copyright 2001-15 LifeStory Productions, Inc.  **Heritage Collector Professional Patented Software**

**www.heritagecollector.com**